# HIKVISION

# **How to Reset Password**

# **Quick Guide**

**(How to reset password of IPC/PTZ/DVR/NVR)**

**HIKVISION TECHNICAL SUPPORT TEAM**

**2016-10-24**

## **Come resettare la password**

## **Reset password da SADP tool :**

Scarica l'ultima versione del tool SADP [disponibile sul nostro sito](www.datacomtecnologie.it) www.datacomtecnologie.it

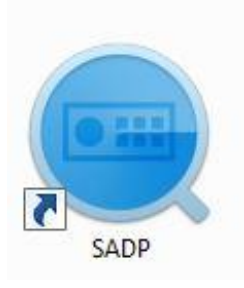

Connetti il dispositivo alla rete locale e apri SADP Tool per cercare i dispositivi online.

Seleziona il dispositivo e clicca **Forget Password**:

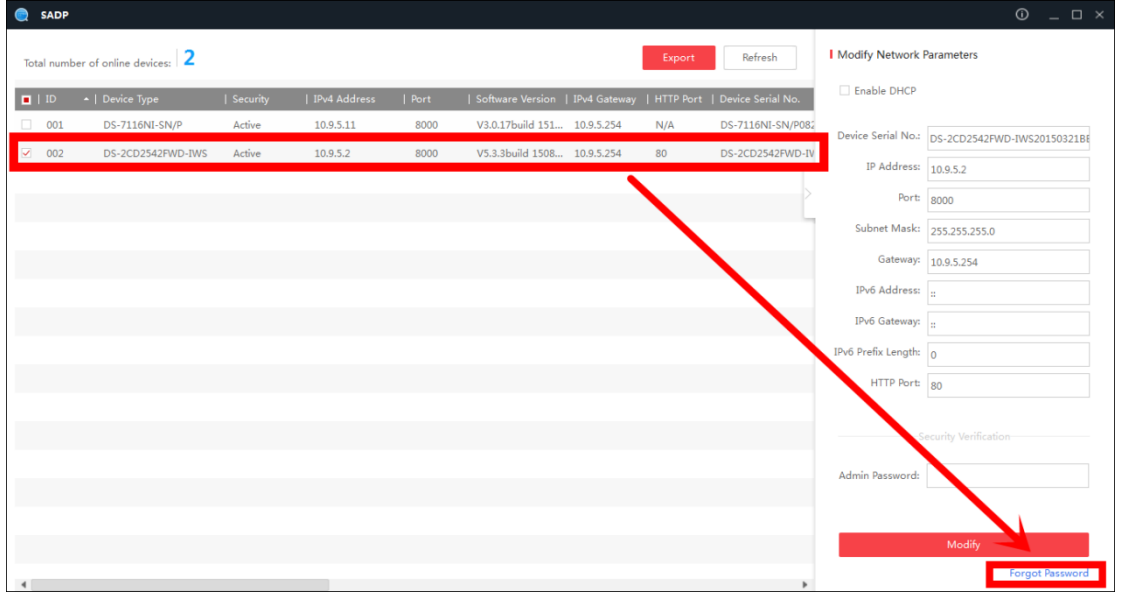

### **si apre una finestra di pop-up.**

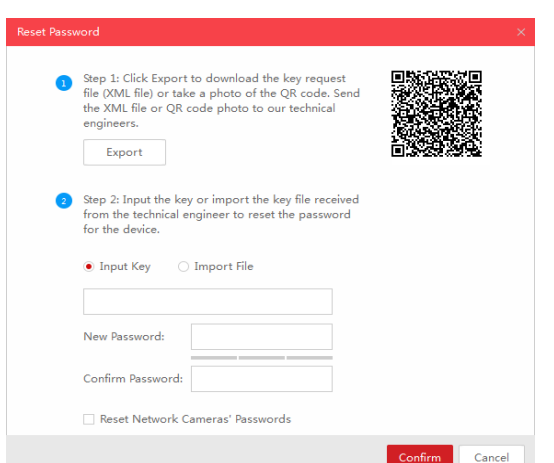

## **Metodo 1 XML File**

supporto@datacomtecnologie.it o in alternativa a [info@datacomtecnologie.it](mailto:info@datacomtecnologie.it) Clicca **Export** per salvare il file XML , inviare il file all'indirizzo specificando la richiesta di reset password e indicando generalità della ditta richiedente e numero seriale del dispositivo.

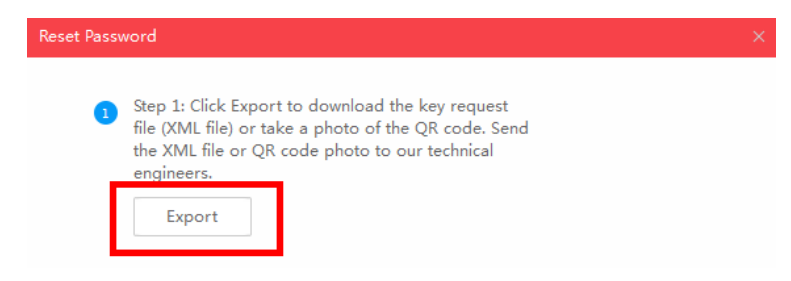

Tramite il distributore,Il supporto tecnico HIKVISION reinvierà il file modificato che dovrà password e cliccare **Confirm**. essere salvato e importato sempre tramite SADP. A questo punto sarà possibile inserire la nuova

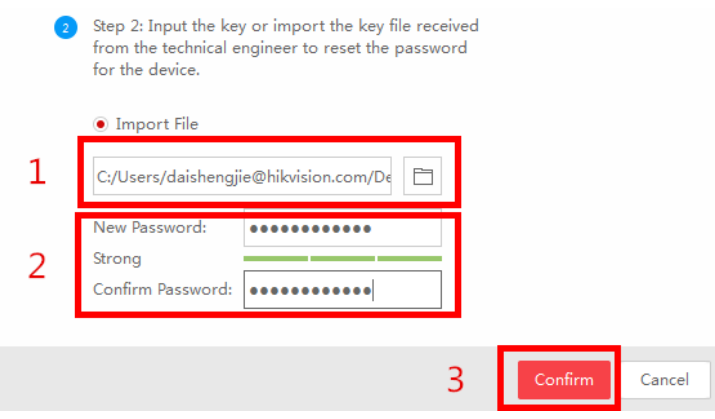

*Nota Bene: il file ricevuto ha scadenza giornaliera*

#### **Troubleshooting:**

In caso di reset fallito apparirà il seguente messaggio: **Reset password failed.** Verificare quindi le seguenti condizioni.

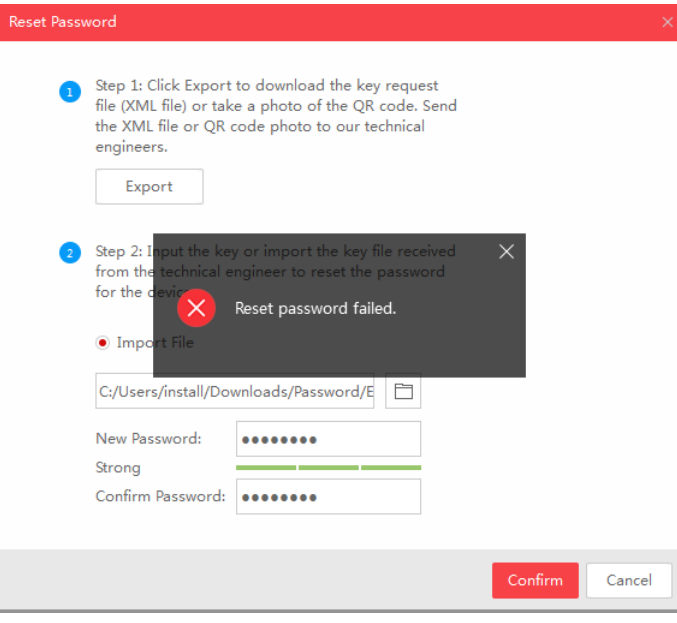

- Assicurarsi che pc e dispositivo su cui stiamo ripristinando la password siano connessi alla stessa classe di indirizzi all'interno della LAN (*Local Area Network*).
- Se il pc da cui stiamo eseguendo la procedura di ripristino da un laptop connesso via cavo di rete, assicurarsi di aver disattivatol'adattatore WIFI. Successivamente riavviare SADP tool e iniziare nuovamente la procedura. In generale ogni variazione di indirizzo IP con SADP avviato necessiterà la chiusura e il riavvio dell' applicazione.
- Non scollegare, riavviare, spengere i dispositivi durante l' intera procedura di ripristino.

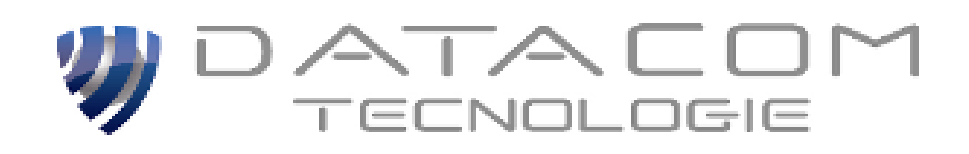

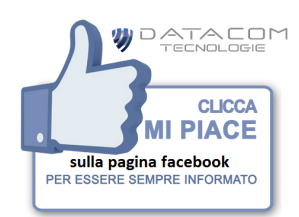